## **Embed Videos from Academic Video Online to D2L**

Last Modified on 02/17/2025 1:45 pm CST

If you are an instructor looking for educational videos to embed in D2L content, explore the library's subscription database **Academic Video Online: Premium**. You can find it in the list of the library's video databases [\(http://www.lonestar.edu/library/15605.htm\).](http://www.lonestar.edu/library/15605.htm)

**NOTE:** Students may be required to log in with their library barcode numbers or myLoneStar credentials in order to access the video off campus.

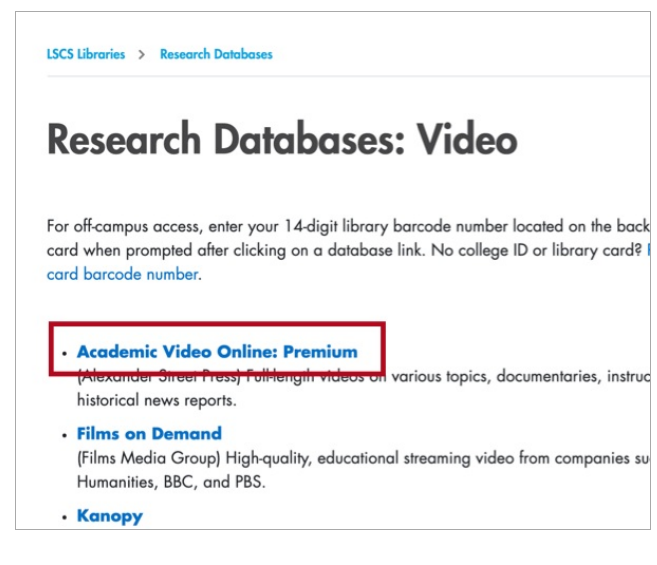

1. Click on the link and sign in if prompted.

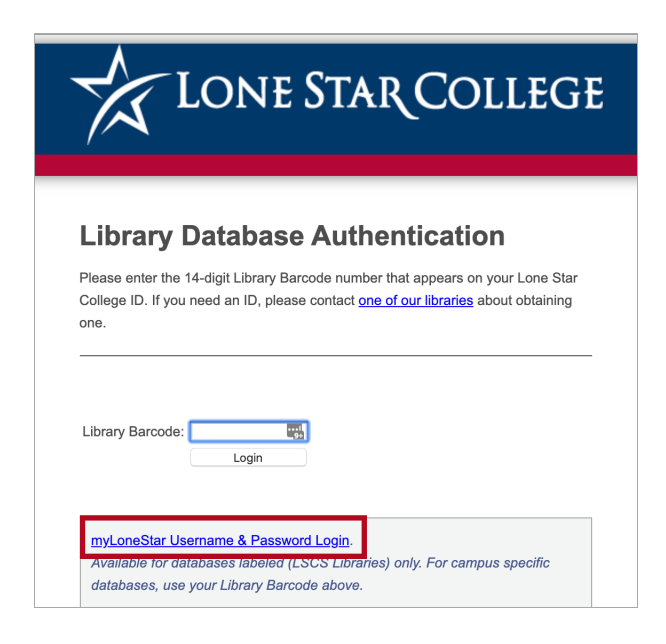

2. Enter your search terms in the search field.

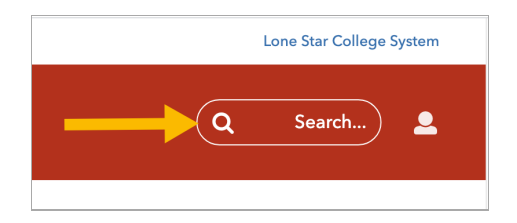

3. Click on the video you want to use from within the search results.

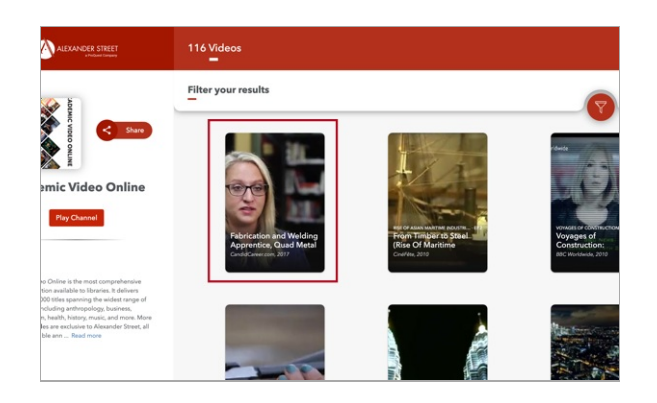

4. When the video opens, click on the Share link in the black bar at the bottom. This will open up sharing options at the bottom of the window.

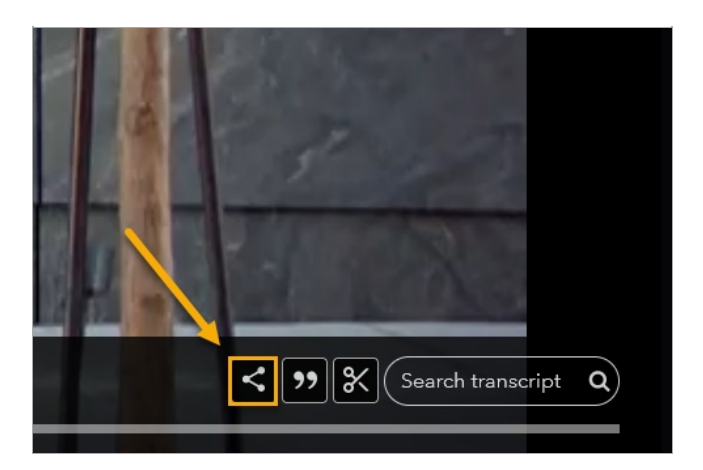

5. At the bottom of the window, click the button that says **Copy Embed Code**.

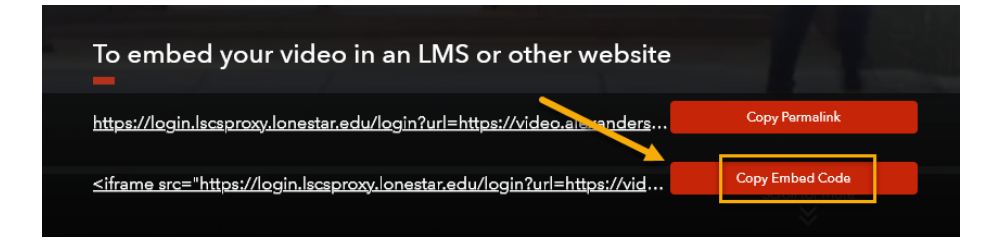

- 6. Open your D2L course and navigate to the module where you would like to place the video.
- 7. Click **[New]** and choose **[Video or Audio]**.

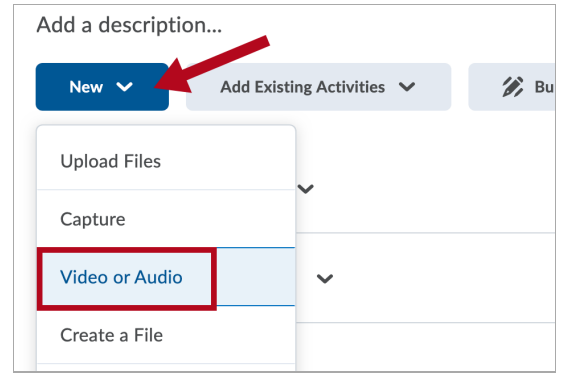

8. In the window that pops up, paste your embed code into the box, then give your video a title and click **[Save]**.

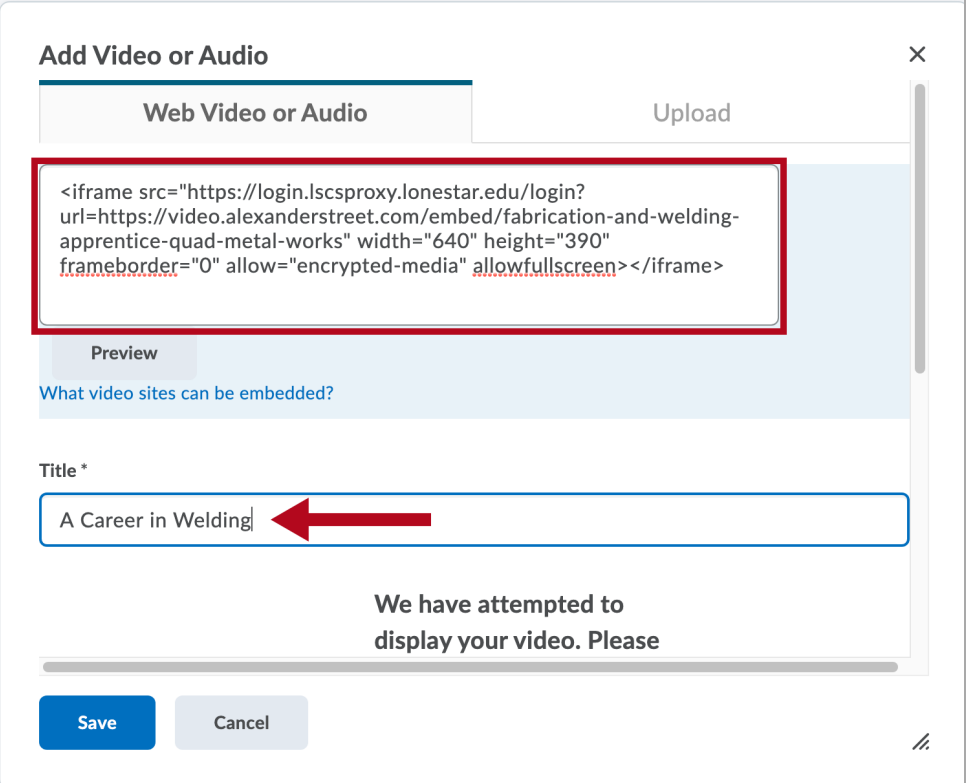

9. You may see the following error when you click **[Save]**. If you do, click the checkbox **[Always trust this URL]**, then click **[Allow]**.

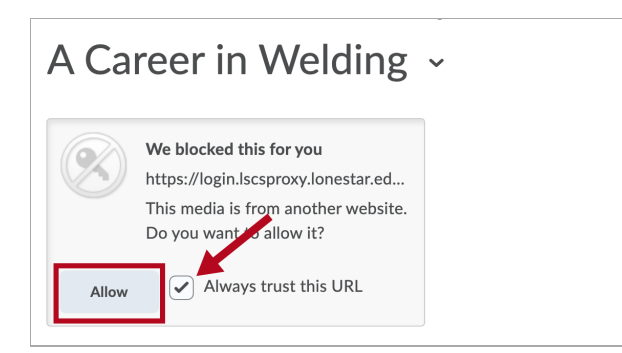

10. The video should now appear in the module.

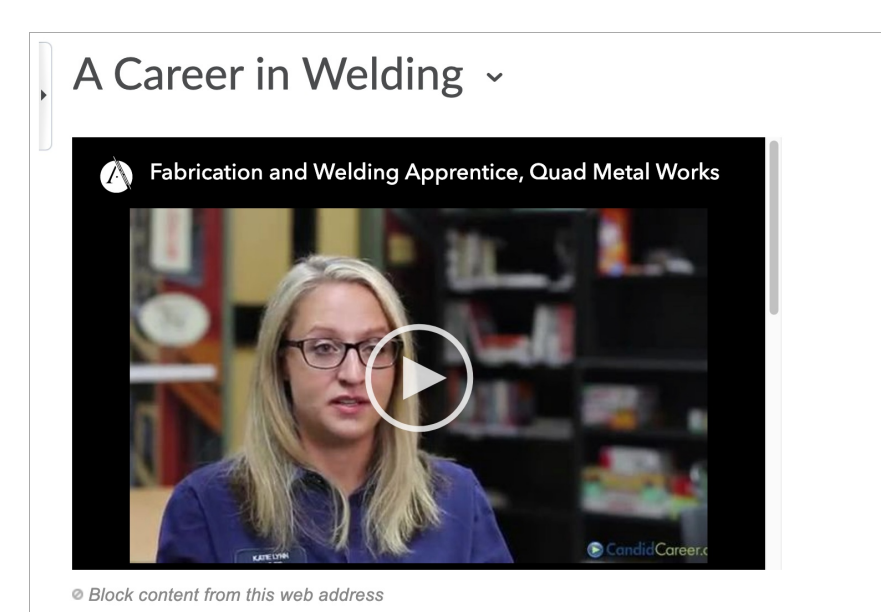